# **User Site User Guide**

**NetIQ® VigilEnt™ Policy Center** 

August 2011

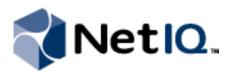

#### **Legal Notice**

THIS DOCUMENT AND THE SOFTWARE DESCRIBED IN THIS DOCUMENT ARE FURNISHED UNDER AND ARE SUBJECT TO THE TERMS OF A LICENSE AGREEMENT OR A NON-DISCLOSURE AGREEMENT. EXCEPT AS EXPRESSLY SET FORTH IN SUCH LICENSE AGREEMENT OR NON-DISCLOSURE AGREEMENT, NETIQ CORPORATION PROVIDES THIS DOCUMENT AND THE SOFTWARE DESCRIBED IN THIS DOCUMENT "AS IS" WITHOUT WARRANTY OF ANY KIND, EITHER EXPRESS OR IMPLIED, INCLUDING, BUT NOT LIMITED TO, THE IMPLIED WARRANTIES OF MERCHANTABILITY OR FITNESS FOR A PARTICULAR PURPOSE. SOME STATES DO NOT ALLOW DISCLAIMERS OF EXPRESS OR IMPLIED WARRANTIES IN CERTAIN TRANSACTIONS; THEREFORE, THIS STATEMENT MAY NOT APPLY TO YOU.

This document and the software described in this document may not be lent, sold, or given away without the prior written permission of NetIQ Corporation, except as otherwise permitted by law. Except as expressly set forth in such license agreement or non-disclosure agreement, no part of this document or the software described in this document may be reproduced, stored in a retrieval system, or transmitted in any form or by any means, electronic, mechanical, or otherwise, without the prior written consent of NetIQ Corporation. Some companies, names, and data in this document are used for illustration purposes and may not represent real companies, individuals, or data.

This document could include technical inaccuracies or typographical errors. Changes are periodically made to the information herein. These changes may be incorporated in new editions of this document. NetIQ Corporation may make improvements in or changes to the software described in this document at any time.

#### © 2011 NetIQ Corporation. All rights reserved.

U.S. Government Restricted Rights: If the software and documentation are being acquired by or on behalf of the U.S. Government or by a U.S. Government prime contractor or subcontractor (at any tier), in accordance with 48 C.F.R. 227.7202-4 (for Department of Defense (DOD) acquisitions) and 48 C.F.R. 2.101 and 12.212 (for non-DOD acquisitions), the government's rights in the software and documentation, including its rights to use, modify, reproduce, release, perform, display or disclose the software or documentation, will be subject in all respects to the commercial license rights and restrictions provided in the license agreement.

Check Point, FireWall-1, VPN-1, Provider-1, and SiteManager-1 are trademarks or registered trademarks of Check Point Software Technologies Ltd.

ActiveAudit, ActiveView, Aegis, AppManager, Change Administrator, Change Guardian, Compliance Suite, the cube logo design, Directory and Resource Administrator, Directory Security Administrator, Domain Migration Administrator, Exchange Administrator, File Security Administrator, Group Policy Administrator, Group Policy Guardian, Group Policy Suite, IntelliPolicy, Knowledge Scripts, NetConnect, NetIQ, the NetIQ logo, PSAudit, PSDetect, PSPasswordManager, PSSecure, Secure Configuration Manager, Security Administration Suite, Security Manager, Server Consolidator, VigilEnt, and Vivinet are trademarks or registered trademarks of NetIQ Corporation or its subsidiaries in the USA. All other company and product names mentioned are used only for identification purposes and may be trademarks or registered trademarks of their respective companies.

For purposes of clarity, any module, adapter or other similar material ("Module") is licensed under the terms and conditions of the End User License Agreement for the applicable version of the NetIQ product or software to which it relates or interoperates with, and by accessing, copying or using a Module you agree to be bound by such terms. If you do not agree to the terms of the End User License Agreement you are not authorized to use, access or copy a Module and you must destroy all copies of the Module and contact NetIQ for further instructions.

# **Contents**

| About this Book and the Library               | V  |
|-----------------------------------------------|----|
| About NetIQ Corporation                       |    |
| Chapter 1                                     |    |
| Working in the User Site                      | 1  |
| User Computer Requirements                    |    |
| About the Home Page                           | 2  |
| User Site Options                             | 2  |
| Changing the Default Language (Optional)      | 2  |
| Creating an Account (Optional)                | 3  |
| Updating Your Personal Information (Optional) | 4  |
| Changing Your Password (Optional)             | 4  |
| Chapter 2                                     | _  |
| Reading Policies and Taking Quizzes           | 5  |
| Reading a Policy Document                     |    |
| Completing a Quiz                             |    |
| Searching for a Policy Document               |    |
| Viewing Items Unavailable on the Home Page    | 7  |
| Chapter 3                                     |    |
| Reviewing Documents (Optional)                | 9  |
| Chapter 4                                     |    |
| Reporting an Incident (Optional)              | 11 |
| * * *                                         |    |

## **About this Book and the Library**

The *User Site User Guide* provides conceptual information about the NetIQ VigilEnt Policy Center (VPC) product. This book defines terminology and various related concepts. This book also provides step-by-step guidance for many User Site tasks.

### **Intended Audience**

This book provides information for individuals who need to use the VPC User Site to read company policies, take quizzes, and perform related tasks.

### Other Information in the Library

The library provides the following information resources:

#### User Guide

Provides conceptual information and step-by-step guidance for common Administration Site tasks.

#### Web Services Guide

Provides information for VPC administrators and internal development teams responsible for implementing VPC Web Services in their organization.

#### Help

Provides conceptual information and step-by-step guidance for using the VPC Administration Site and the VPC User Site.

#### **Tutorials**

Provide interactive training for common VPC tasks performed in the Administration Site.

### Conventions

The library uses consistent conventions to help you identify items throughout the documentation. The following table summarizes these conventions.

| Convention                          | Use                                                                                                    |
|-------------------------------------|----------------------------------------------------------------------------------------------------|
| Bold                                | Window and menu items     Technical terms, when introduced                                                                                                    |
| Italics                             | <ul> <li>Book and CD-ROM titles</li> <li>Variable names and values</li> <li>Emphasized words</li> </ul>                                                                  |
| Fi xed Font                         | <ul> <li>File and folder names</li> <li>Commands and code examples</li> <li>Text you must type</li> <li>Text (output) displayed in the command-line interface</li> </ul> |
| Brackets, such as [val ue]          | Optional parameters of a command                                                                                                    |
| Braces, such as {val ue}            | Required parameters of a command                                                                                                    |
| Logical OR, such as val ue1 val ue2 | Exclusive parameters. Choose one parameter.                                                                                                    |

## **About NetIQ Corporation**

NetIQ, an Attachmate business, is a global leader in systems and security management. With more than 12,000 customers in over 60 countries, NetIQ solutions maximize technology investments and enable IT process improvements to achieve measurable cost savings. The company's portfolio includes award-winning management products for IT Process Automation, Systems Management, Security Management, Configuration Audit and Control, Enterprise Administration, and Unified Communications Management. For more information, please visit www.netiq.com.

### **Contacting Sales Support**

For questions about products, pricing, and capabilities, please contact your local partner. If you cannot contact your partner, please contact our Sales Support team.

Worldwide: www.netiq.com/about\_netiq/officelocations.asp

United States and Canada: 888-323-6768

Email: info@netig.com

Web Site: www.netig.com

### **Contacting Technical Support**

For specific product issues, please contact our Technical Support team.

Worldwide: www.netiq.com/Support/contactinfo.asp

North and South America: 1-713-418-5555

Europe, Middle East, and Africa: +353 (0) 91-782 677

Email: support@netiq.com

Web Site: www.netiq.com/support

### **Contacting Documentation Support**

Our goal is to provide documentation that meets your needs. If you have suggestions for improvements, please email Documentation-Feedback@netiq.com. We value your input and look forward to hearing from you.

### Contacting the Online User Community

Qmunity, the NetIQ online community, is a collaborative network connecting you to your peers and NetIQ experts. By providing more immediate information, useful links to helpful resources, and access to NetIQ experts, Qmunity helps ensure you are mastering the knowledge you need to realize the full potential of IT investments upon which you rely. For more information, please visit http://community.netiq.com.

# Working in the User Site

The VigilEnt Policy Center (VPC) User Site includes several options to make it easy for you to use. If your document administrator sets certain permissions, you can create your own account, modify the account information, change your password, report a policy violation or security incident, and change the language in which VPC displays your Home page.

VPC offers some tasks only if your administrator enables the option for your use. These tasks are indicated as (optional).

## **User Computer Requirements**

Access to the User Site requires user computers to have one of the following Web browsers installed:

- Internet Explorer 6.0 through 8.0
- Netscape 7.0
- Firefox 1.0 through 3.5

To view and use most VPC features, you can use a supported version of Netscape or Firefox. However, to review and edit Microsoft Word documents using ActiveX controls, you must access VPC through Internet Explorer. Although Firefox and other browsers that work on multiple operating systems use the Netscape Plugin Application Programming Interface (NPAPI) system, which performs functions similar to those of ActiveX, Firefox does not officially support ActiveX.

If your account is set to allow you to review policy documents, ensure your computer meets the following additional requirements for reviewing policy documents on the User Site:

- To review policies in PDF format, you must have Adobe Acrobat Reader 6.0.1 or later installed on your computer..
- To review policies in Microsoft Word format:
  - Microsoft Word 2003 or 2007 must be installed
  - Screen resolution must be set to 1024 x 768 pixels or more
  - Local intranet security settings in Internet Explorer must be set to download, run, and script safe ActiveX controls as shown in the following table.

| Setting                                                                 | Permission |
|-------------------------------------------------------------------------|------------|
| Download signed ActiveX controls                                        | Prompt     |
| Download unsigned ActiveX controls                                      | Disable    |
| Initialize and script ActiveX controls not marked as safe for scripting | Disable    |

| Setting                                           | Permission |
|---------------------------------------------------|------------|
| RunActiveX controls and plug-ins                  | Enable     |
| Script ActiveX controls marked safe for scripting | Enable     |

## About the Home Page

VigilEnt Policy Center displays the Home page when you log on to the User Site. The Home page shows the last logon date and time, if available, the **New Policies** list, **New Quizzes** list, **Search Policies** field, and the **News** box.

Under New Policies and New Quizzes, VPC displays the policy documents and quizzes posted by your document administrator that you have not read. The News box displays items from the document administrator and often conveys security news and information on a new policy document or quiz.

The Home page also provides icons to the following options, if enabled: Home, My Documents, Search Policies, Report an Incident, My Information, Help, and Log Off. For more information about the function of each option, see "User Site Options" on page 2.

## **User Site Options**

The right side of the User Site title bar has several icons to help you access common tasks. Place your cursor over an icon to see the name of the option it represents. VPC displays these options depending on the page you are viewing and whether you have permissions to perform the function. the following table shows the User Site icons and what function each icon performs.

| Icon / Option      | Function                                                                                |
|--------------------|-----------------------------------------------------------------------------------------|
| Account Creation   | Displays the Account Creation page to create an account.                                |
| Home               | Displays the User Site Home page for the logged-on user.                                |
| My Documents       | Displays the documents available for the logged-on user.                                |
| Search Policies    | Displays a field for searching policy documents.                                        |
| Report an Incident | Displays the Report an Incident page to submit a security incident or policy violation. |
| My Information     | Displays the My Information page to change any personal information in the account.     |
| Help               | Displays online help for the User Site.                                                 |
| Log Off            | Logs you off from the User Site.                                                        |

# Changing the Default Language (Optional)

If you are more comfortable reading the User Site in an alternative language, you can select an available language in which to view information. The User Site defaults to the language of your operating system, but you can change this setting. Use the following steps to customize the VPC default language and the language settings in Microsoft Internet Explorer.

#### To change the default language for the User Site:

- 1. Display the User Site Log On page.
- 2. Select the appropriate language from the Language list.

#### To change the language setting in Microsoft Internet Explorer:

- 1. Open Microsoft Internet Explorer.
- 2. Click Tools > Internet Options.

The computer displays the Internet Options dialog box.

3. On the General tab, click Languages.

The computer displays the Language Preference dialog box.

4. Click Add.

The computer displays the Add Language dialog box.

5. Click the language to add, and then click **OK**.

The computer displays the Language Preference dialog box.

6. Click **OK** to close the Language Preferences dialog box, and then click **OK** to close the Internet Options dialog box.

## Creating an Account (Optional)

A user account is your key to accessing the User Site. The account, associated with you through a user ID and password, is how VPC identifies you and connects you with the features you need within the User Site. In some companies, the administrator creates an account for each user; however, you may have the ability to create your own account. Use the following steps to create your user account from the User Site.

#### To create a user account from the User Site:

- 1. Display the User Site Log On page.
- 2. Click the **Account Creation** icon.

VPC displays the Account Creation page.

- 3. Type the chosen or provided user ID in the User ID field.
- 4. Type the password in the **Password** field and confirm by typing the same password in the **Confirm Password** field.
- 5. Optional. Type your name in the **First Name** and **Last Name** fields, and then type your information in the **E-mail**, **Department**, and **Extension** fields.
- 6. Optional. Add your manager to your account by typing your manager's name in the search field, click **Search**, and then select your manager from the displayed list.
- 7. Click Save. After you update your account, VPC displays the message Your Account has been successfully created.
- 8. Click **Enter** to display the Home page.

## **Updating Your Personal Information (Optional)**

Each user account contains personal information such as your name, electronic mail address, department, and telephone extension. This feature lets you change this information. Although some companies prevent users from changing account information, you may have access to this feature. Use the following steps to update your account.

#### To update your personal information:

- 1. Log on to the User Site.
- 2. Click the My Information icon.

VPC displays the My Information page.

3. Make any necessary changes, and then click Update.

## Changing Your Password (Optional)

The User Site lets you change your user account password for any reason. If you believe your password is compromised, it is extremely important that you change your password immediately. You may not have access to change the password because your password is attached to your personal information. Use the following steps to change your password.

#### To change your user password:

- 1. Log on to the User Site.
- 2. Click the **My Information** icon.

VPC displays the My Information page.

3. Click the Change Password icon next to your displayed user ID.

VPC displays the password change fields.

- 4. Type your password in the Current Password field.
- Type a new password in the New Password field and confirm by typing the same password in the Confirm New field.
- Click Save. After you update your account, VPC displays the message Your password has been changed.
- 7. Click Return.

# Reading Policies and Taking Quizzes

One of the major purposes for the User Site is for organizations to post policies and quizzes. Each time an administrator publishes a document within VPC, it is available for a period of time on the User Site Home page. Once you have read and accepted the document or completed the quiz, VPC removes the title from the Home page. If you need to read the document again, you can find it in My Documents.

## Reading a Policy Document

Procedures and requirements for reading documents vary by document file type.

- To read policies in Microsoft Word (DOC or DOCX) format, your screen resolution must be set to 1024 x 768 pixels or more.
- To read policies in PDF format, you must have Adobe Acrobat Reader 6.0.1 or later installed on your computer.

#### Notes

- If your computer does not meet the appropriate requirements or if you are having issues opening or viewing a document, contact your System Administrator.
- You can check the document file type from the My Documents page. If the document file type is PDF, DOC/DOCX, or HTML, a corresponding icon shows next to Policy in the Doc Type column.

#### To read a policy document using a Microsoft Internet Explorer browser:

- 1. Click the policy document that you want to read.
  - If VPC displays the policy in the Document Reader window, proceed to Step 4.
  - If VPC displays the File Download dialog, your document is in Word file format. Proceed to Step 2.
- 2. Optional. To prevent the File Download dialog from displaying each time you open the editor, clear Always ask before opening this type of file.
- 3. Click Open.

VPC displays the policy in the Document Reader window.

#### Note

You cannot save changes to a policy document file type from the My Documents page. To add comments to a policy, use the Comment pane as described in Step 7.

- 4. Optional. Print the document by clicking **Print** or **Printer Help** in the upper-right corner, and then follow the instructions in the window.
- 5. Optional. If the policy exists in multiple language formats, a language selection menu is visible in the lower-left corner of the title pane. Select an available language from the options presented.

#### Note

The use of the Title only identifier in the language selection menu indicates the author translated the title of the policy but did not provide a translated equivalent of the policy for viewing. The policy displays in the primary site language as determined by the site administrator.

- 6. Read the document.
- 7. Optional. If the Comment pane is showing, add a comment by first clicking **Add**. Type a comment in the comments area, and then click **Submit**.

VPC displays the read-only version of the comment.

8. Indicate that you have read the document by clicking the approval check box and then clicking **Submit**.

VPC records the information.

9. Click Close.

#### To read a PDF policy document using Netscape or Firefox:

1. Click the desired document.

Based on your browser preference settings, VPC may display the unknown file type dialog box because the file is in PDF format. If the dialog box displays, continue with Step 2, otherwise skip to Step 7.

- 2. In the Enter name of file to save dialog box, for **File name**, type the name of the policy document.
- 3. For Save as type, select \*.pdf.
- 4. Click Save to save the policy to your hard drive.
- 5. Open the Adobe Acrobat Reader.
- 6. Click File > Open, and then click the file you just saved to your hard drive.
- 7. Optional. If the policy exists in multiple language formats, a language selection menu is visible in the lower-left corner of the title pane. Select an available language from the options presented.

#### Note

The use of the **Title only** identifier in the language selection menu indicates that the author translated the title of the policy but did not provide a translated equivalent of the policy for viewing. The policy displays in the primary site language as determined by the site administrator.

- 8. Read the document in the Document Reader.
- 9. Click **I have read this document and understand its contents** to indicate that you have read the policy, and then click **Submit**.
- 10. Click Close.

## Completing a Quiz

Quizzes help organizations assess employee knowledge of policies. Each time a quiz is published, it is available in the **New Quizzes** list on the Home page. Once you have read and understood the available policy documents, you are ready to complete the associated quiz.

#### To complete a quiz:

- 1. Click the appropriate quiz.
  - VPC displays the Document Reader window.
- 2. Click the correct answer for each question.
- 3. After you have answered all the questions, click Submit.
  - VPC displays the score, status, and feedback for each question.
- 4. Review the feedback for each missed question.
- 5. Optional. If you did not pass the quiz, click Retake Quiz and answer each question again.
- 6. Optional. If the Comment pane is showing and you want to include a comment with your quiz results, click **Add**, type your comment, and then click **Submit**.
- 7. Click **Close** to close the Document Reader window. VPC sends the quiz results to the document administrator and moves the policy from the Home page to the My Documents page.

## Searching for a Policy Document

Some companies may have only a few policy documents, but others have hundreds of documents available on the User Site. If you need to locate an item quickly, use the search function within the User Site. This search eliminates the need to scroll through a list of documents by providing only those items matching the search criteria. Use one of the following processes to search for a particular document.

#### To search for a policy document:

- From the User Site Home page, type the criteria in the Search Policies field, and then click Go. VPC displays all documents containing the search criteria. Click the Document Title of the policy you want to view and VPC displays the policy.
- *From anywhere in the User Site,* click the Search Policies icon in the menu bar, type the criteria in the Search Policies field, and then click Go. VPC displays all documents containing the search criteria. Click the Document Title and VPC displays the policy.

## Viewing Items Unavailable on the Home Page

If the User Site displayed all published policy documents and quizzes within VPC, the Home page would be filled with items that you have already read or completed, as well as new items needing your attention. VPC alleviates this situation by removing policy documents and quizzes from the Home page once a user has read or completed the task. The documents still exist, and you can view them using the **My Documents** icon from the User Site task bar. Use the following steps to access policy documents that you have already read or quizzes that you have completed.

### To view a read policy document or completed quiz:

- 1. Log on to the User Site.
- 2. Click the My Documents icon.

VPC displays the My Documents page.

- 3. Click the policy document or quiz that you want to view.
  - VPC displays the Document Reader window.
- 4. Review the document, and then click Close.

# **Reviewing Documents (Optional)**

If your account is set to allow you to review policy documents, your Home and My Document pages display documents that are in review state. VPC identifies documents in review state by showing a red "R" on the document icon. Your thorough review of these documents helps ensure that they are accurate and effective.

Procedures and requirements to review documents vary by document file type. Before you begin a document review, verify your computer meets the appropriate requirements. For more information, see "User Computer Requirements" on page 1...

#### **Notes**

- If your computer does not meet the appropriate requirements or if you are having issues opening or viewing a document, contact your System Administrator.
- You can check the document file type from the My Documents page. If the document file type is PDF, DOC/DOCX, or HTML, a corresponding icons shows next to **Policy** in the **Doc Type** column.

#### To review a document using Internet Explorer:

- 1. Click the appropriate document to review.
  - If VPC displays the policy in the Document Reader window, proceed to Step 5.
  - If VPC displays the File Download dialog, your document is in Word file format. Proceed to Step 2.
- 2. Optional. To prevent the File Download dialog from displaying each time you open the editor, clear Always ask before opening this type of file.
- 3. Click Open.

VPC displays the policy in the Document Reader window.

- 4. Optional. In the Document Reader, right-click the Word toolbar, and then select the Reviewing toolbar and any other toolbars necessary to review and edit the document.
- 5. Optional. Print the document by clicking **Print** or **Printer Help** in the upper-right corner, and then follow the instructions in the window.
- 6. Optional. Click **Properties** to view the document author, active date, and other information about the document. The **Properties** button shows only if your administrator has set this option.
- 7. *If you are not reviewing a Word policy,* review the document, and then proceed to Step 8. *If you are reviewing a Word policy,* edit the document and then click Save.
- 8. Optional. In the Comments pane, if other reviewers have already commented on the document, click **View** to see the other comments. The **View** button shows only if your administrator has set this option.

- 9. Optional. In the Comments pane, add a comment by clicking Add, typing your comment, and then clicking Submit.
- 10. In the Confirmation pane, click the approval checkbox to indicate that you have reviewed the policy, and then click Submit.

#### To review a PDF document using Netscape or Firefox:

- 1. Click the desired document to review.
  - Based on your browser preference settings, VPC may display the unknown file type dialog box because the file is in PDF format. If the dialog box displays, continue with Step 2, otherwise skip to
- 2. In the Enter name of file to save dialog box, for **File name**, type the name of the policy document.
- 3. For Save as type, select \*.pdf.
- 4. Click Save to save the policy to your hard drive.
- 5. Open the Adobe Acrobat Reader.
- 6. Click **File > Open**, and then click the file you just saved to your hard drive.
- 7. Optional. If you are reviewing a policy and you want to print it, click Print in the upper right-hand corner, and then follow the instructions in the window.
- 8. Optional. Click Properties to view the document author, active date, and other information about the document. The Properties button shows only if your administrator has set this option.
- 9. Review the document.
- 10. Optional. In the Comments pane, if other reviewers have already commented on the document, click View to see the other comments. The View button shows only if your administrator has set this option.
- 11. Optional. In the Comments pane, click Add, type a comment, and then click Submit.
- 12. In the Confirmation pane, click the approval checkbox to indicate that you have reviewed the policy, and then click Submit.

# **Reporting an Incident (Optional)**

Use the Report an Incident form to report policy violations, security incidents, and suspicious activity. When reporting incidents, the only required fields are the **Type of Incident** and **Brief Description**. However, it is best if you include as much information as possible about the incident. Use the following steps to report an incident.

#### To report an incident:

- 1. Display the User Site Log On page or the Home page if you are already logged on to the User Site.
- 2. Click the **Report an Incident** icon.

VPC displays the Report an Incident page.

3. Optional. If you want to send the report anonymously, for User ID, select anonymous, and then proceed to Step 5.

#### Note

If you report an incident anonymously, after you submit the incident you receive verification that the incident was submitted; however, you will not receive any further information about the incident.

- 4. Optional. Type your phone number, fax number, and e-mail address.
- 5. Under Incident Information, for Type of Incident, select the incident type from the list.
- 6. For **Brief Description**, type a summary of the incident.
- 7. For Date/Time Details, type the date and time when the incident occurred.
- 8. Optional. For Location of Incident, type the location where the incident occurred.
- 9. Optional. For Additional Contacts Information, type the names and contact information of any other people who may have information about the incident.
- 10. Optional. Under Affected System Details, if the incident affects a computer, type the system information.
- 11. Optional. Under Location of Problem, type the address, room, and building in which the incident occurred.
- 12. Click **Submit**. VPC records the information and assigns a tracking number.